### **PARENT FORMS GUIDE (OWNA)**

*Please refer to the service Policy and Procedure handbook for detailed guidance. The following is a summary of commonly used forms in OWNA.* 

### **INDEX OF FORMS**

Ongoing/Non-Prescribed Medication/Cream Form – Page 2 Medication Report – Page 5 Medical Condition Management Plans – Page 8 Immunisation Records – Page 12 Food Brought From Home Form – Page 14 Children Holiday Booking Form – Page 16 Notification / Request for Change of Booked Days – Page 17 Notification of Cessation of Care – Page 18 Parent Concerns and Complaints Form – Page 19 Uploading Documents using OWNA App – Page 20 Incident Report (Incident, Injury, Trauma & Illness Record – Page 22

*(Version: 29 02 2024)*

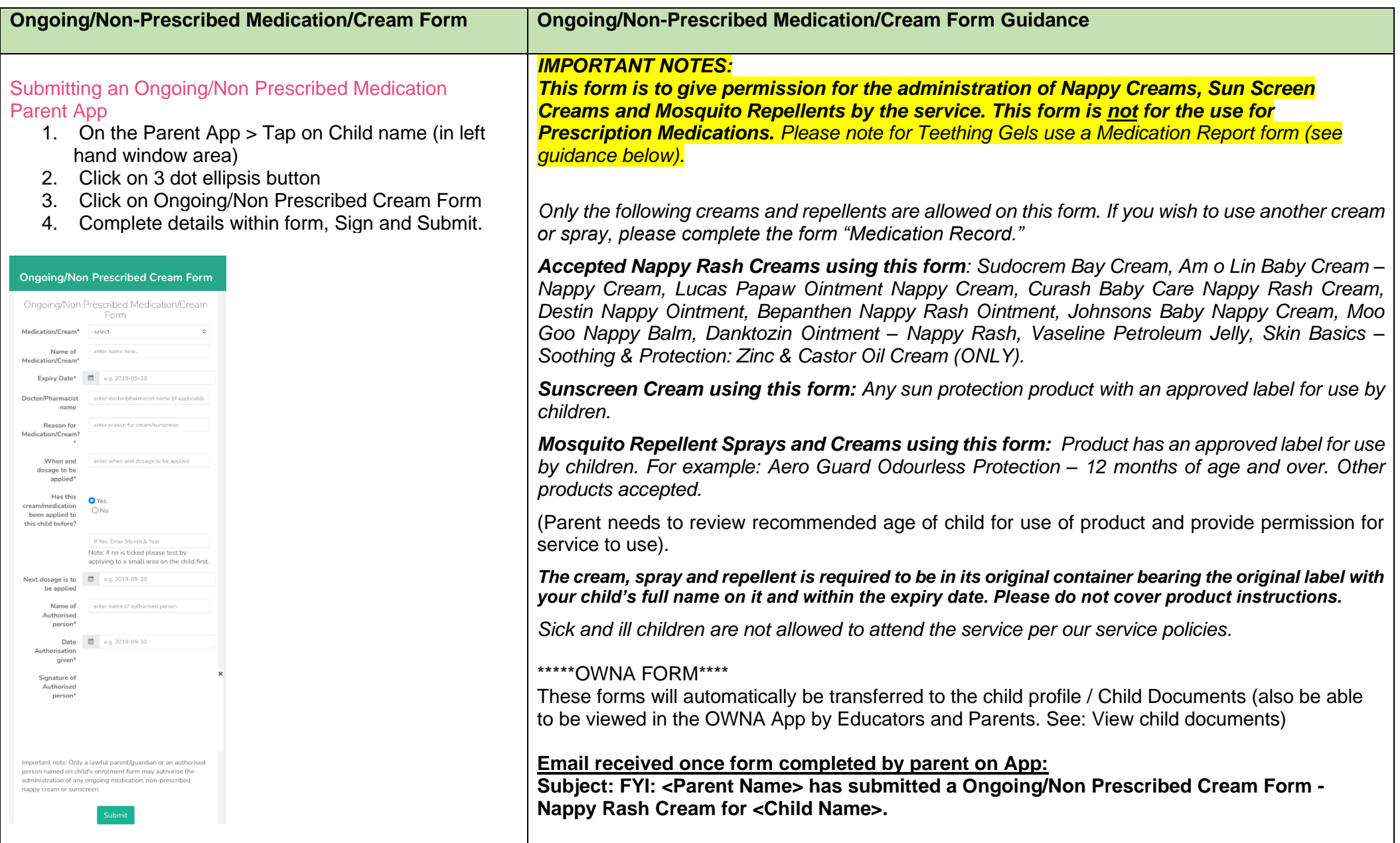

Parent Portal

- 1. On the Parent Portal > Click on My Children
- 2. Click on Ongoing Medication & Non Prescribed Cream Form
- 3. Complete details within form, Sign and Submit.

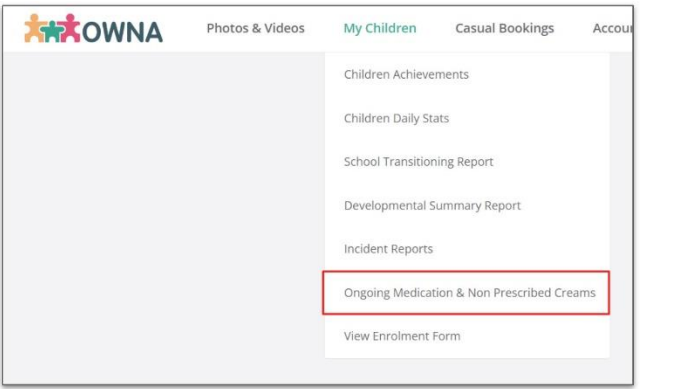

Accessing Completed Ongoing/Non Prescribed Medication Educators on Portal

- 1. On the Admin Portal > Children > Children **Documents**
- 2. The documents will list in date order, or you can use the filter to select the child name.
- 3. Click on the edit option to the right to View the documents for that child.

#### Educators on App

- 1. On the App > Click on the left hand icone (3 horizontal lines)
- 2. Tap on the child name > click on the 3 dots (ellipsis button)
- 3. Click on View Documents where the form will be located.

FYI: <Parent Name> has submitted an Ongoing/Non Prescribed Cream Form - Nappy Rash Cream for <Child Name>.

**Service OWNA App:** On submission the form by parent will display in Child Profile > View Documents > "Non Prescribed Cream Form – Nappy Cream"

Information needs to be added to Child Profile: the information submitted in the **Ongoing/Non-Prescribed Medication/Cream Form**

### *Extract from Child Profile in OWNA portal:*

If use own sun screen cream: Tick this box

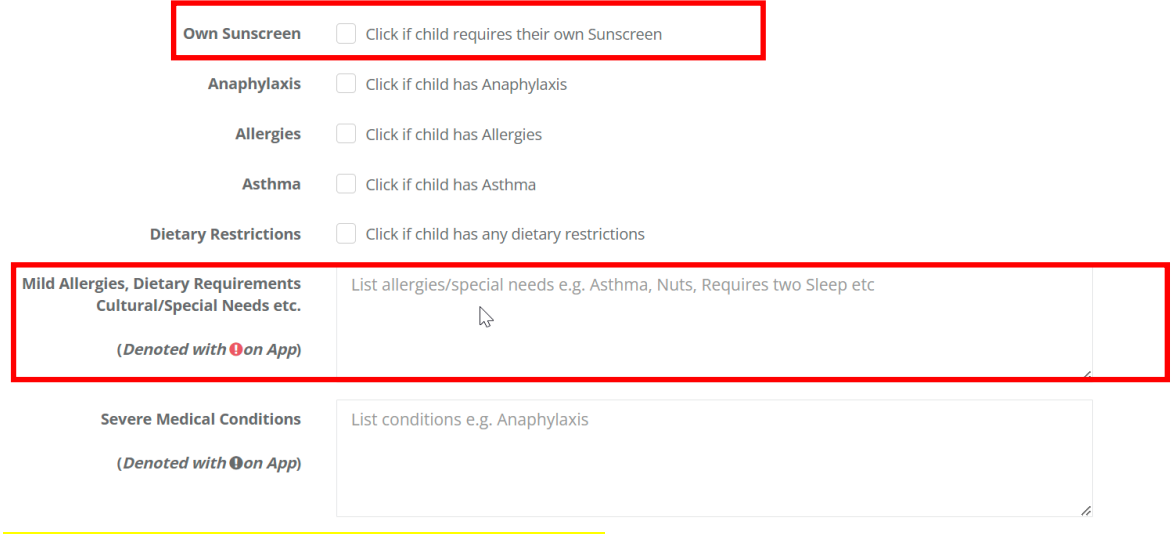

## (Use Tags in OWNA Portal to flag information)

Example of Information to include in the field "Mild Allergies, Dietary Requirements, Cultural/Special Needs, etc"

## **Own Sunscreen:**

- Tick the Own Sun Screen Cream box
- Include the following narration in the text box: "Mild Allergies, Dietary Requirements, Cultural/Special Needs, etc" For example: "Own Sun Screen Cream: Name of cream:

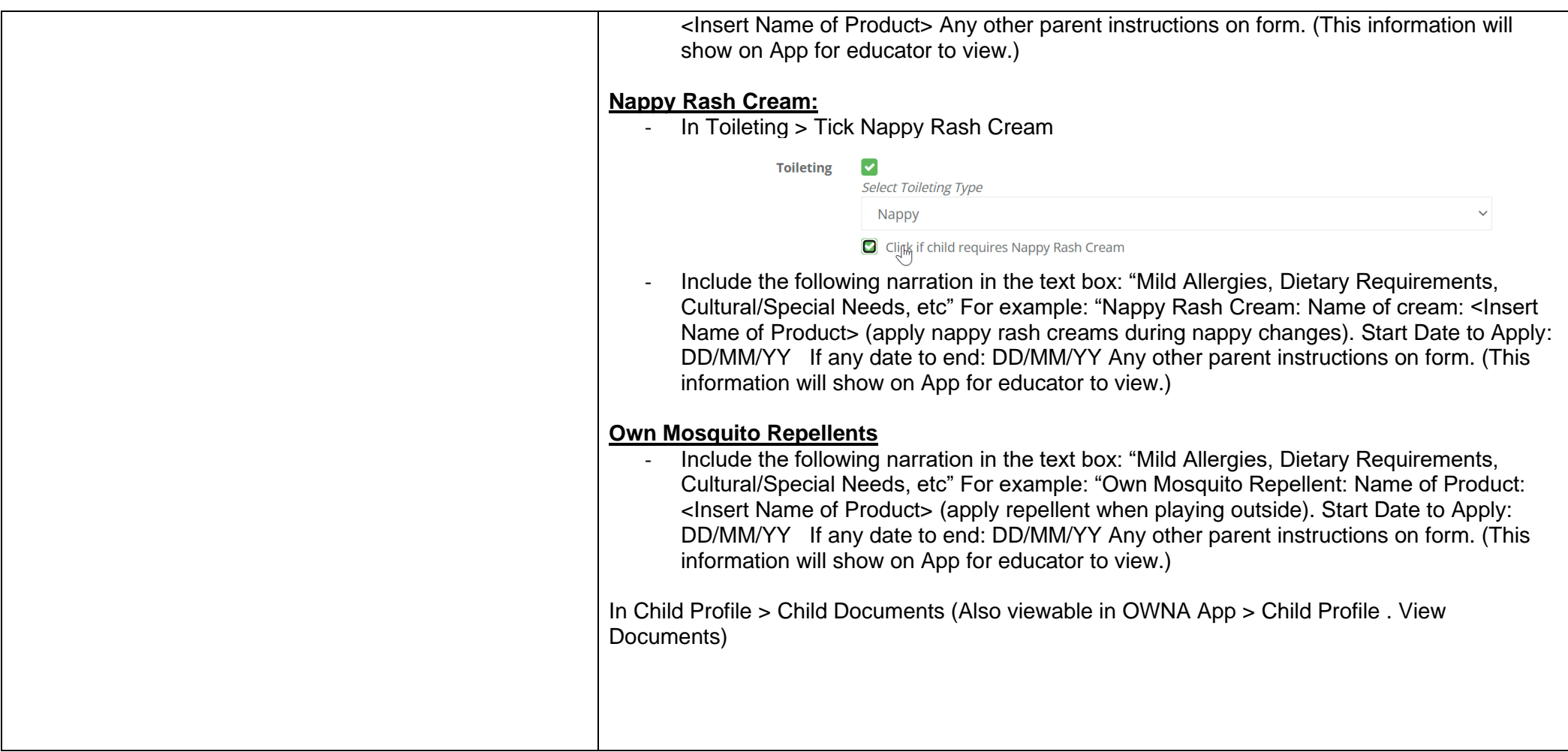

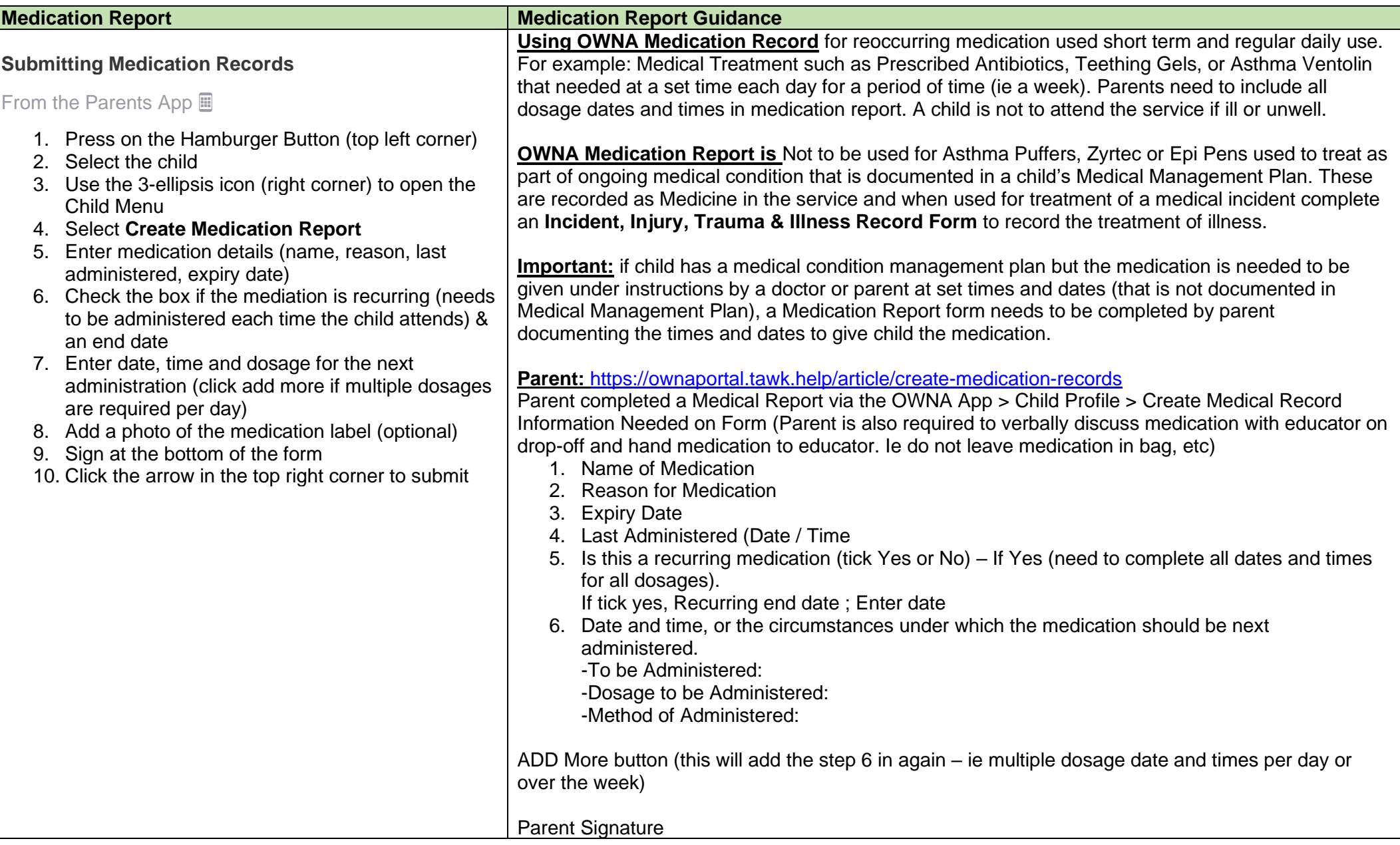

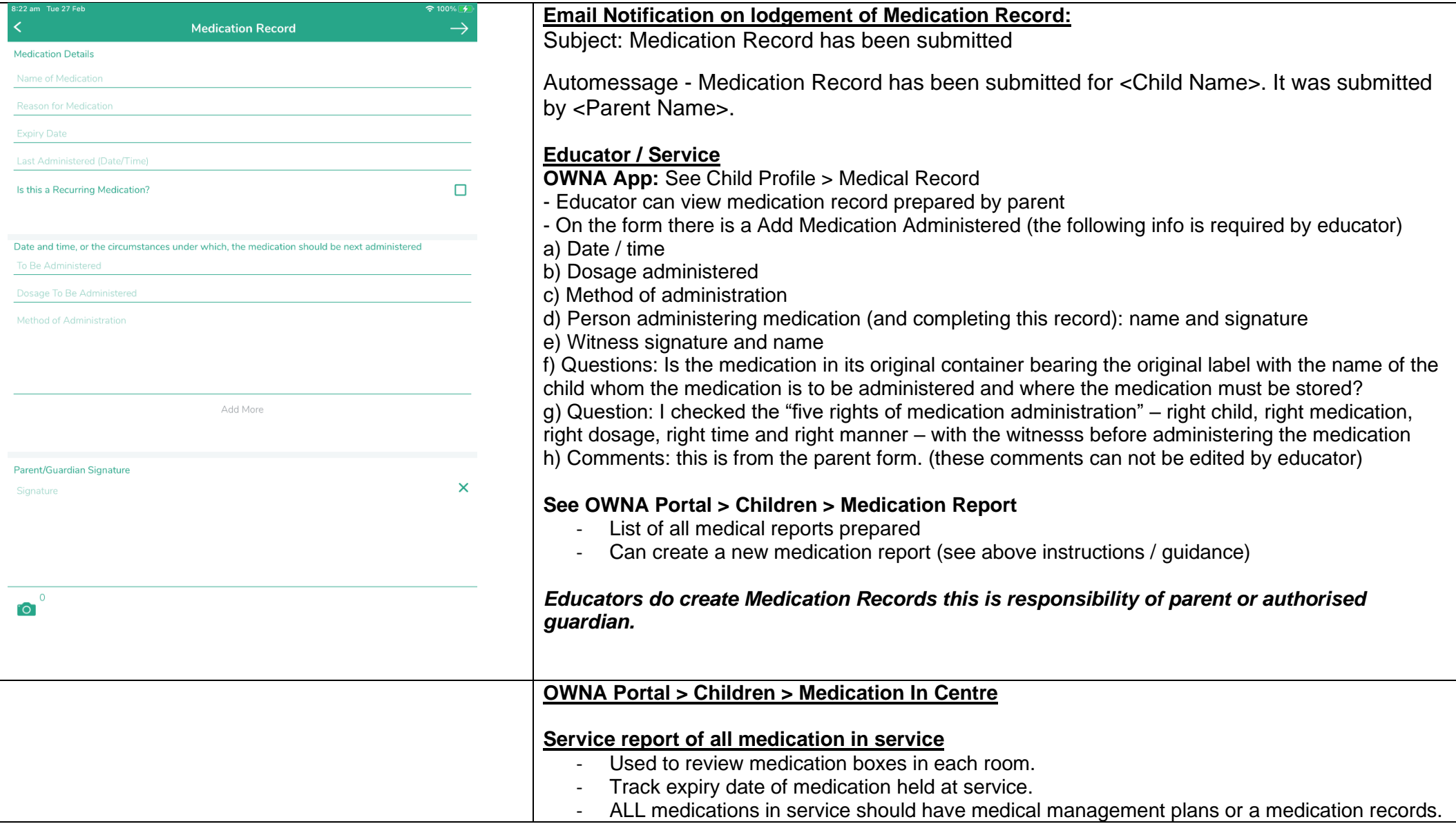

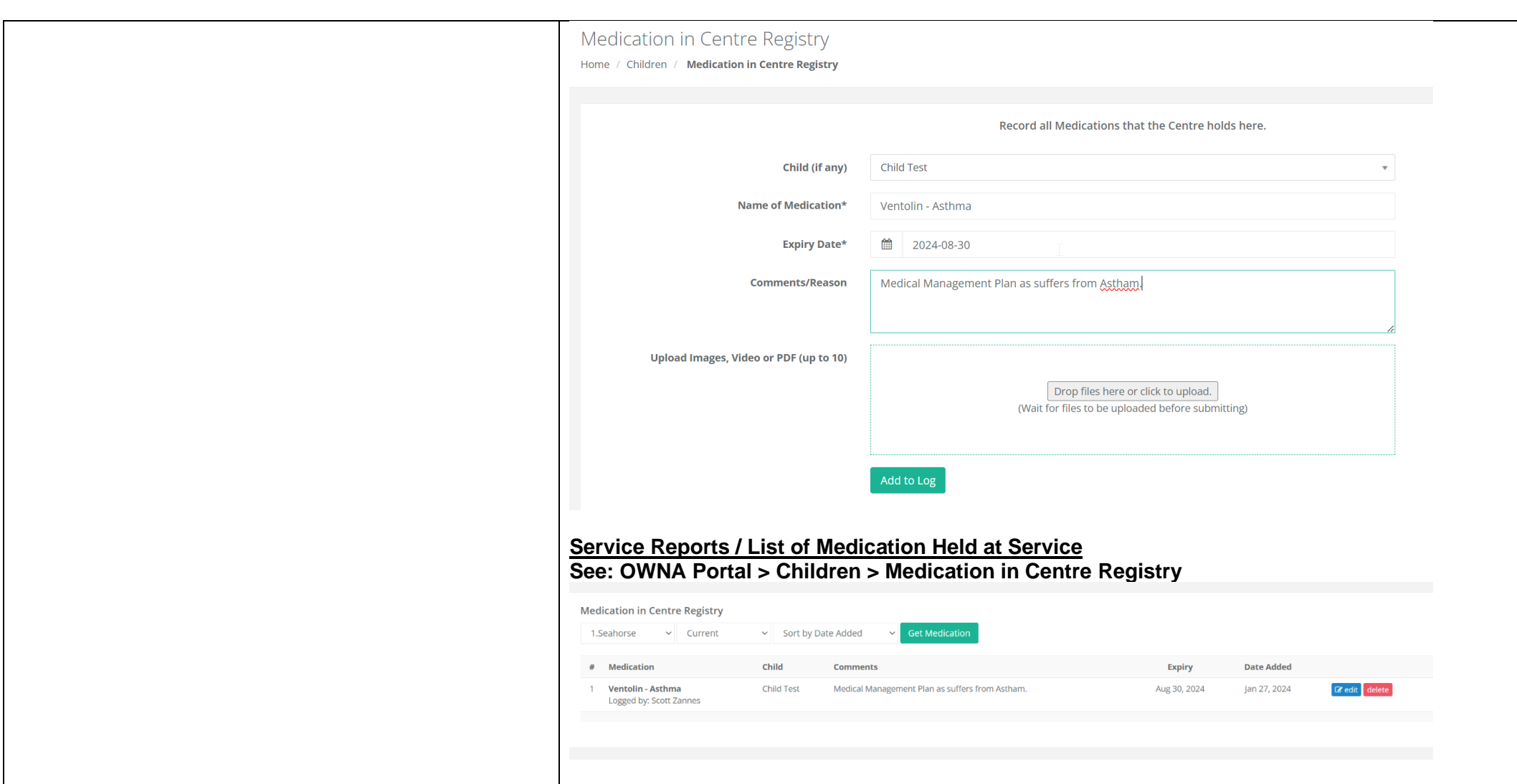

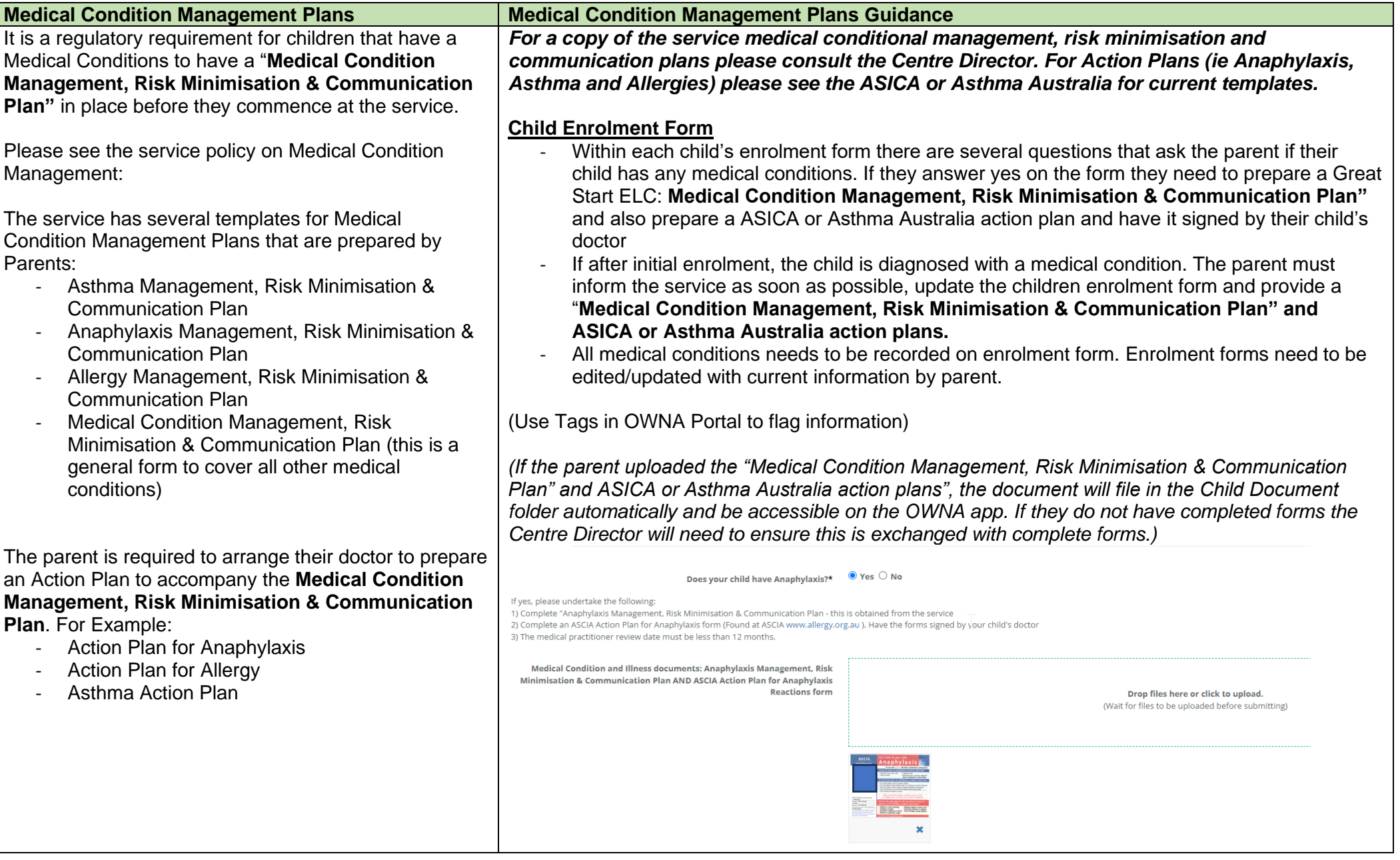

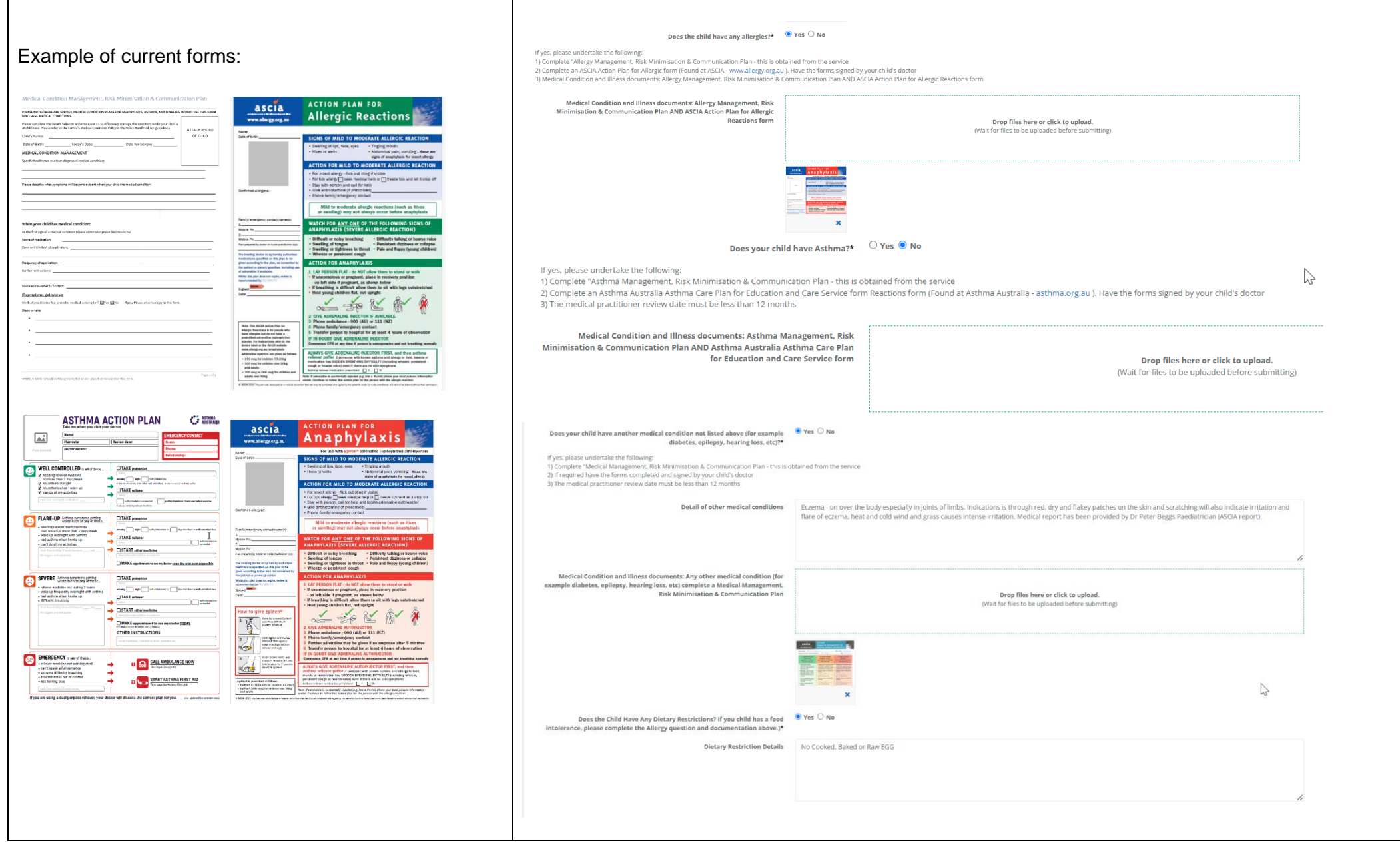

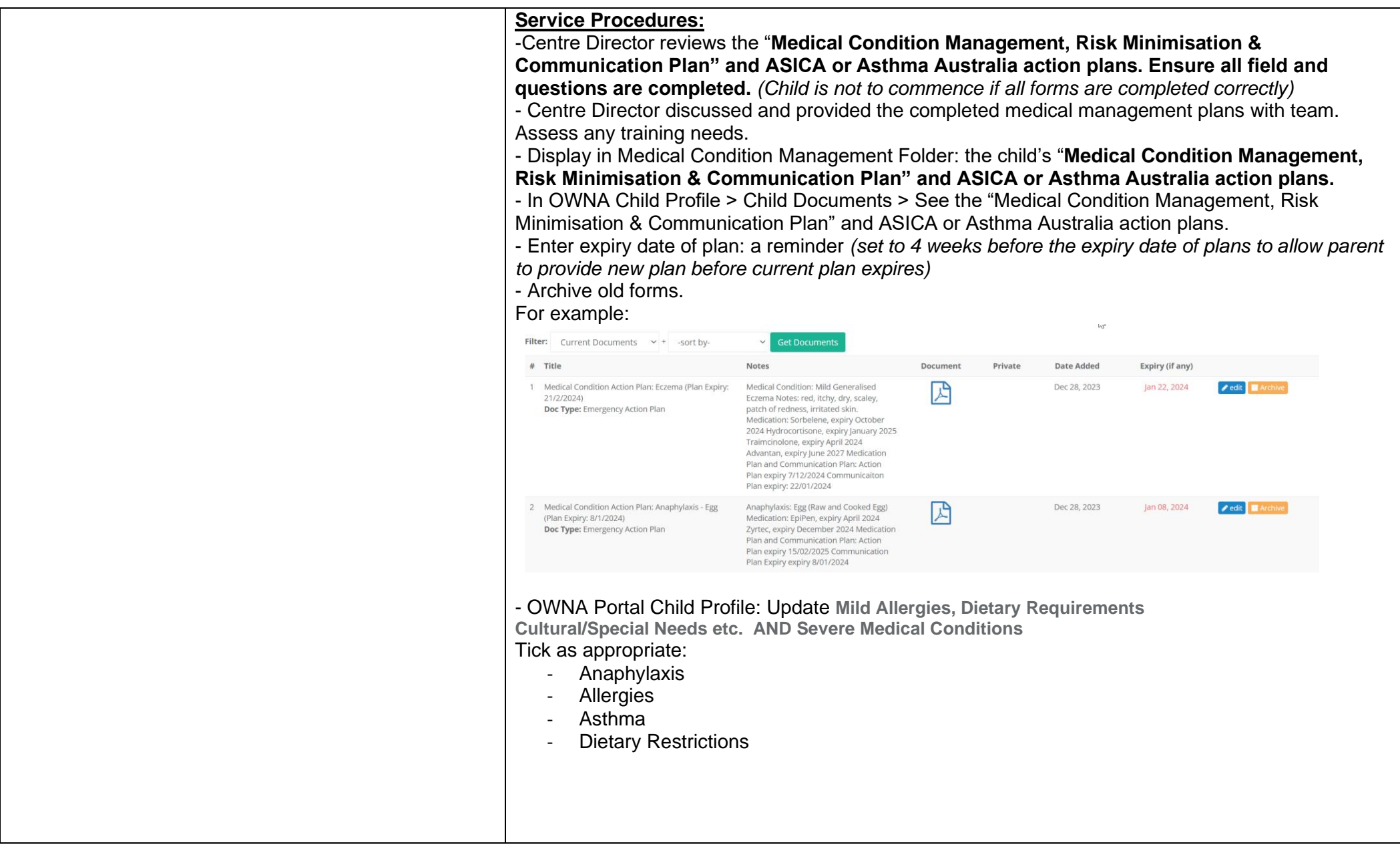

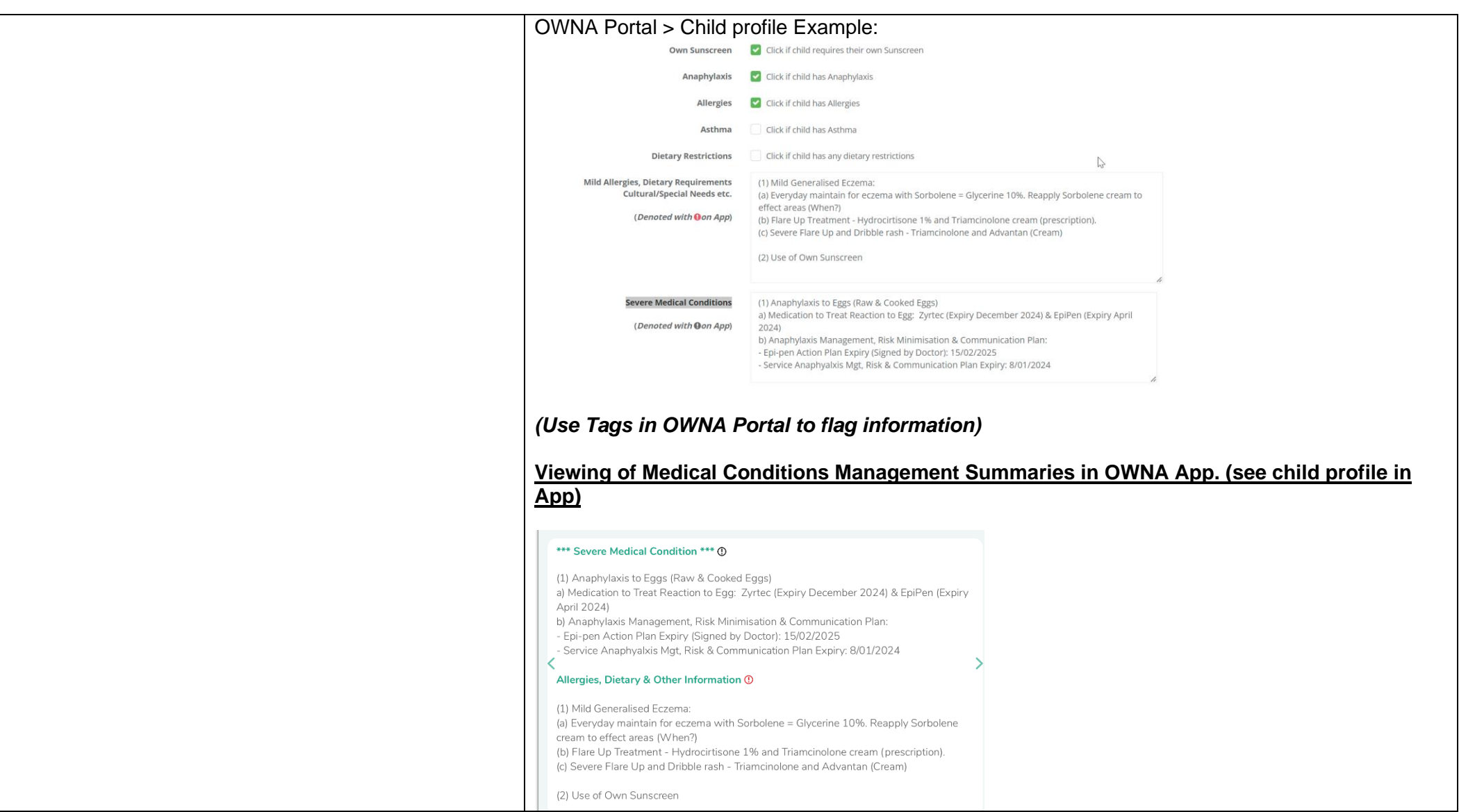

#### **Immunisation Records**

**Parents Uploading Child Immunisation**

### **Overview**

Parents are required to upload their child/rens Immunisation History directly on the app when they are completed. We recommend tracking your child immunisation due dates to avoid impacting your Child Care Subsidy entitlement.

Once uploaded, this will send the Centre an email advising you have updated. The will also automatically update the Immunisation Matrix for the Centre.

# Upload

*Open the menu (hamburger icon top left)*

- 1. Select a child
- 2. Open the child menu (3 dot ellipsis button in the top right)
- 3. Select Upload Immunisation Record
- 4. Choose the Vaccination Period (select more than one if needed)
- 5. Tap on the Camera Icon to take a photo of the Immunisation Record.
- 6. Press the Arrow in the top right corner to upload See example of screen shot below.

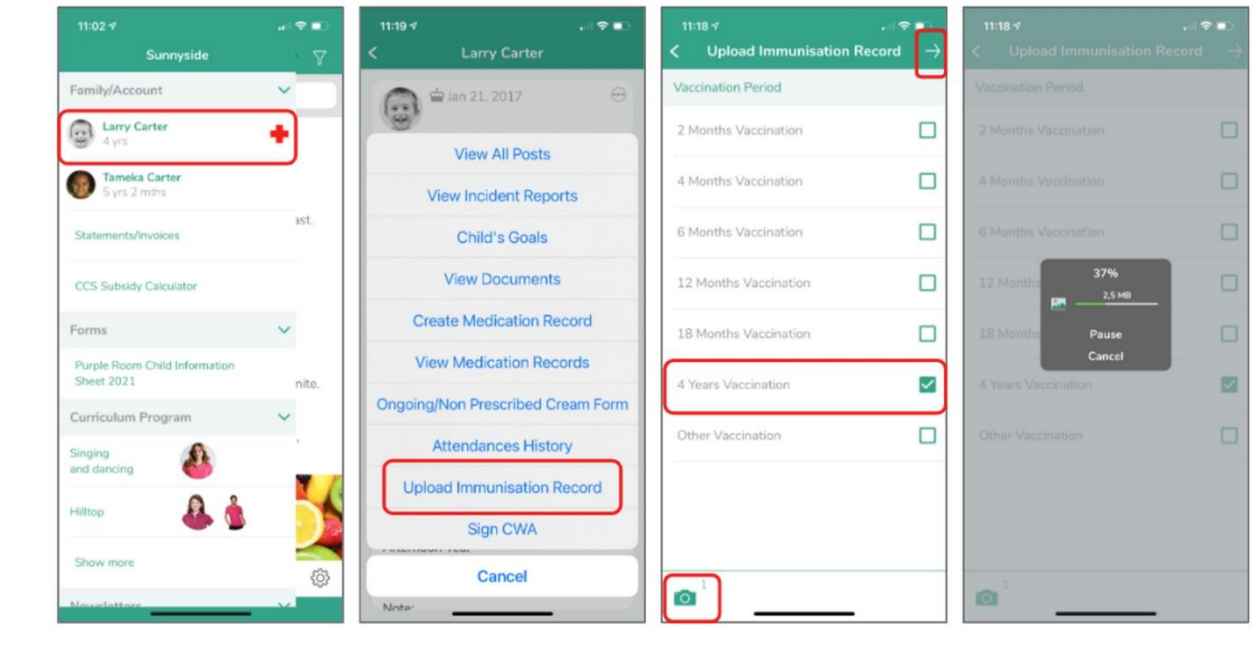

### View (what you have uploaded)

*Open the menu (hamburger icon top left)*

- 1. Select a child
- 2. Open the child menu (3 dot ellipsis button in the top right)
- 3. Select View Documents
- 4. Select the Vaccination Record to Open and View

See example of screen shot below.

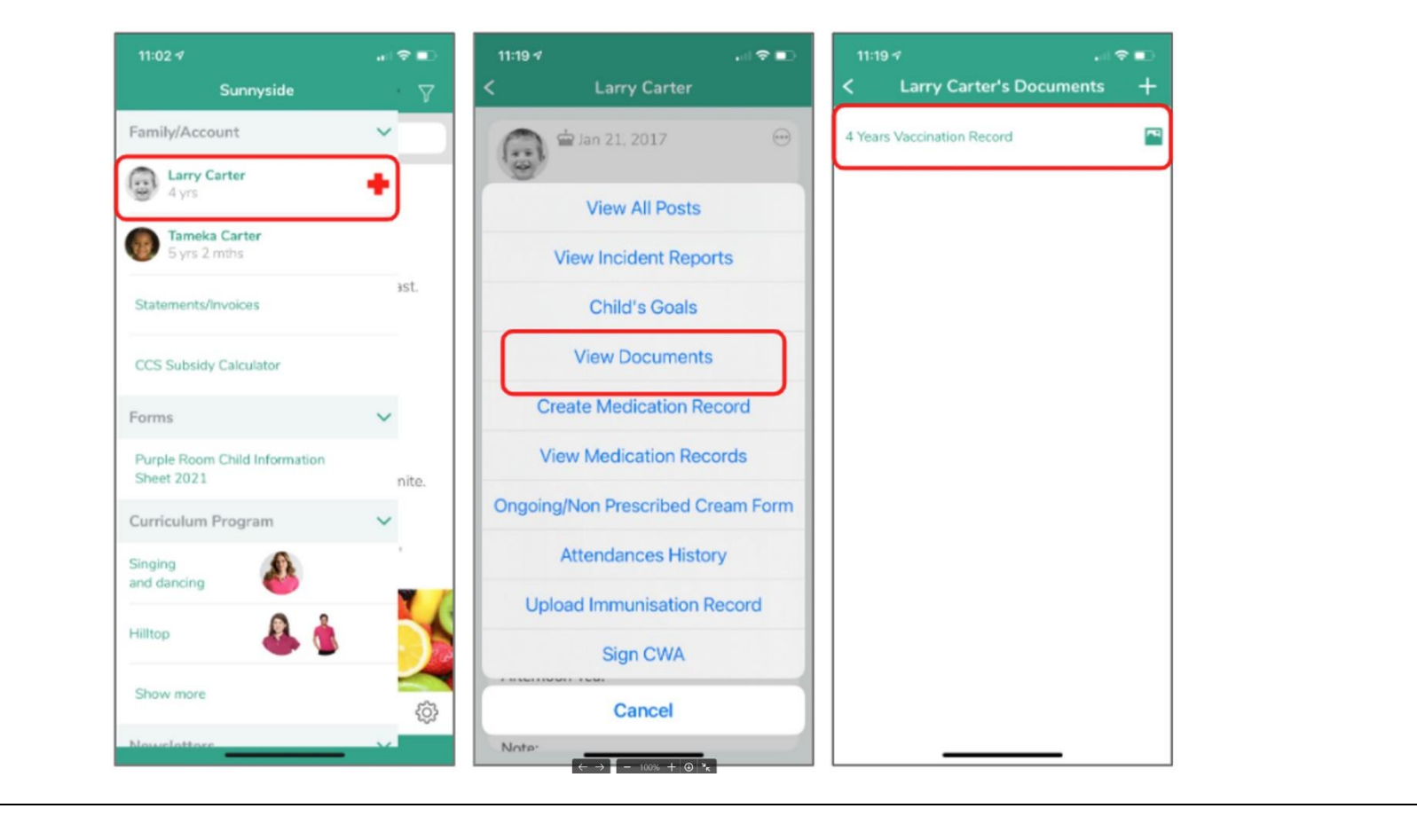

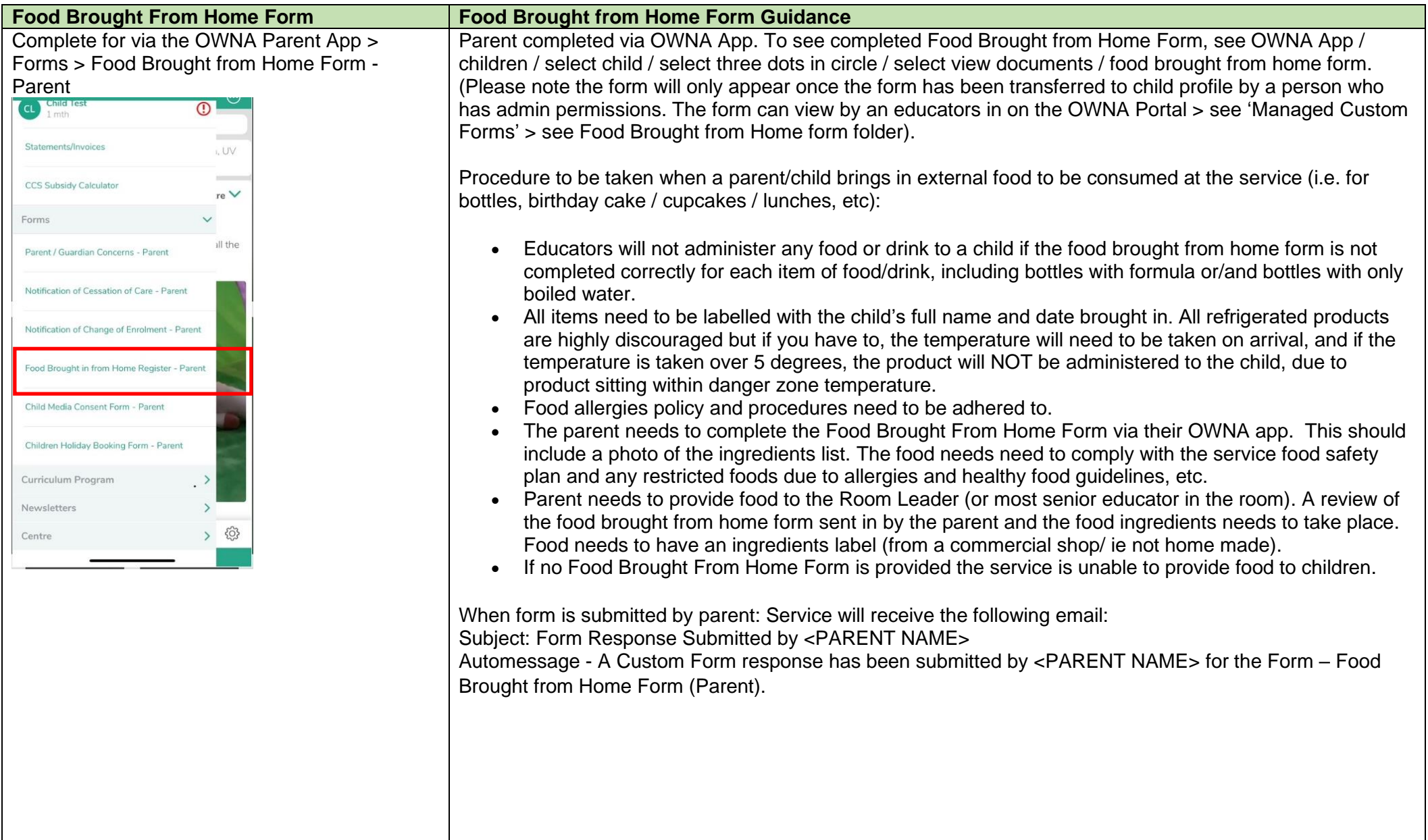

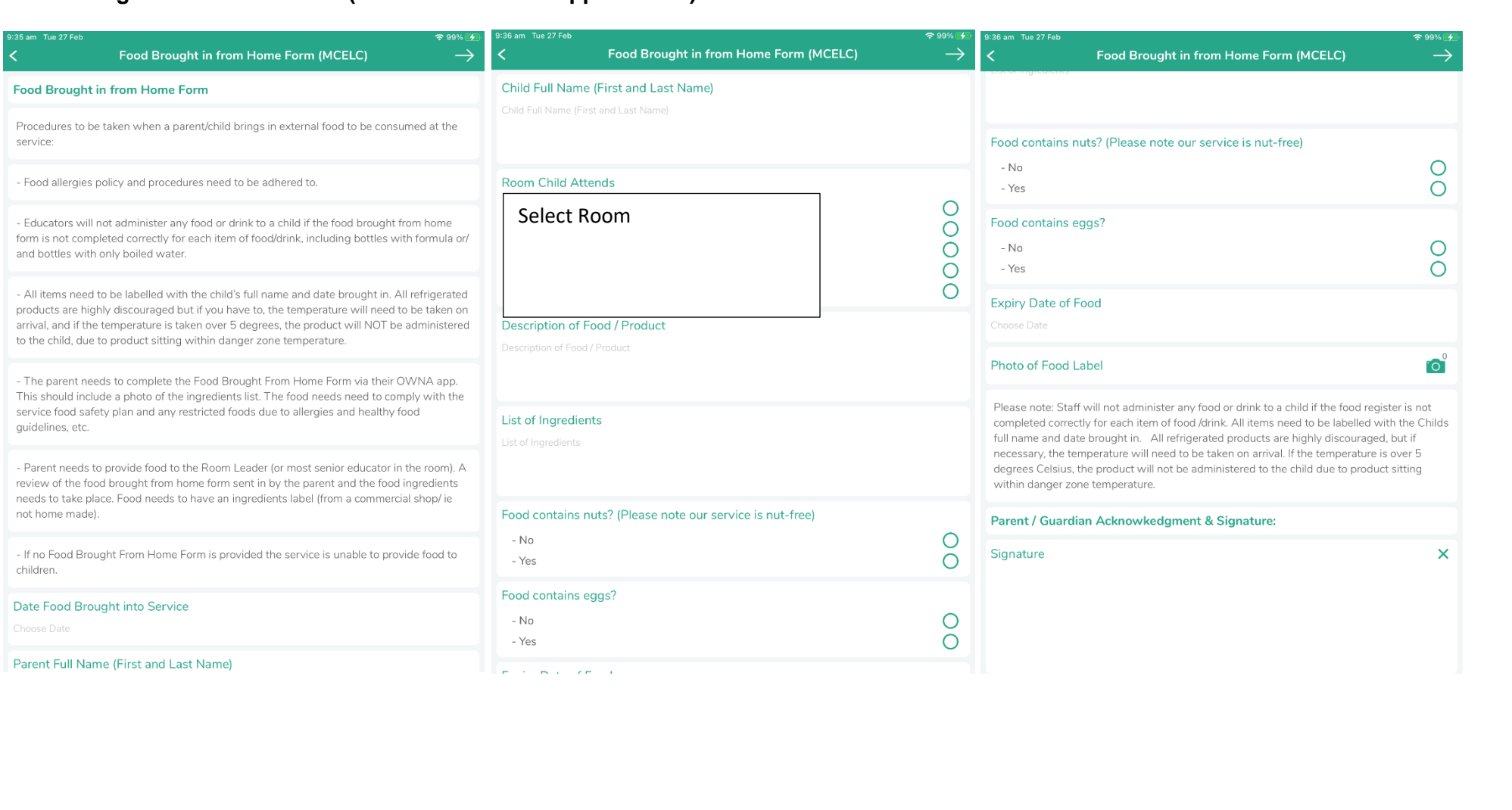

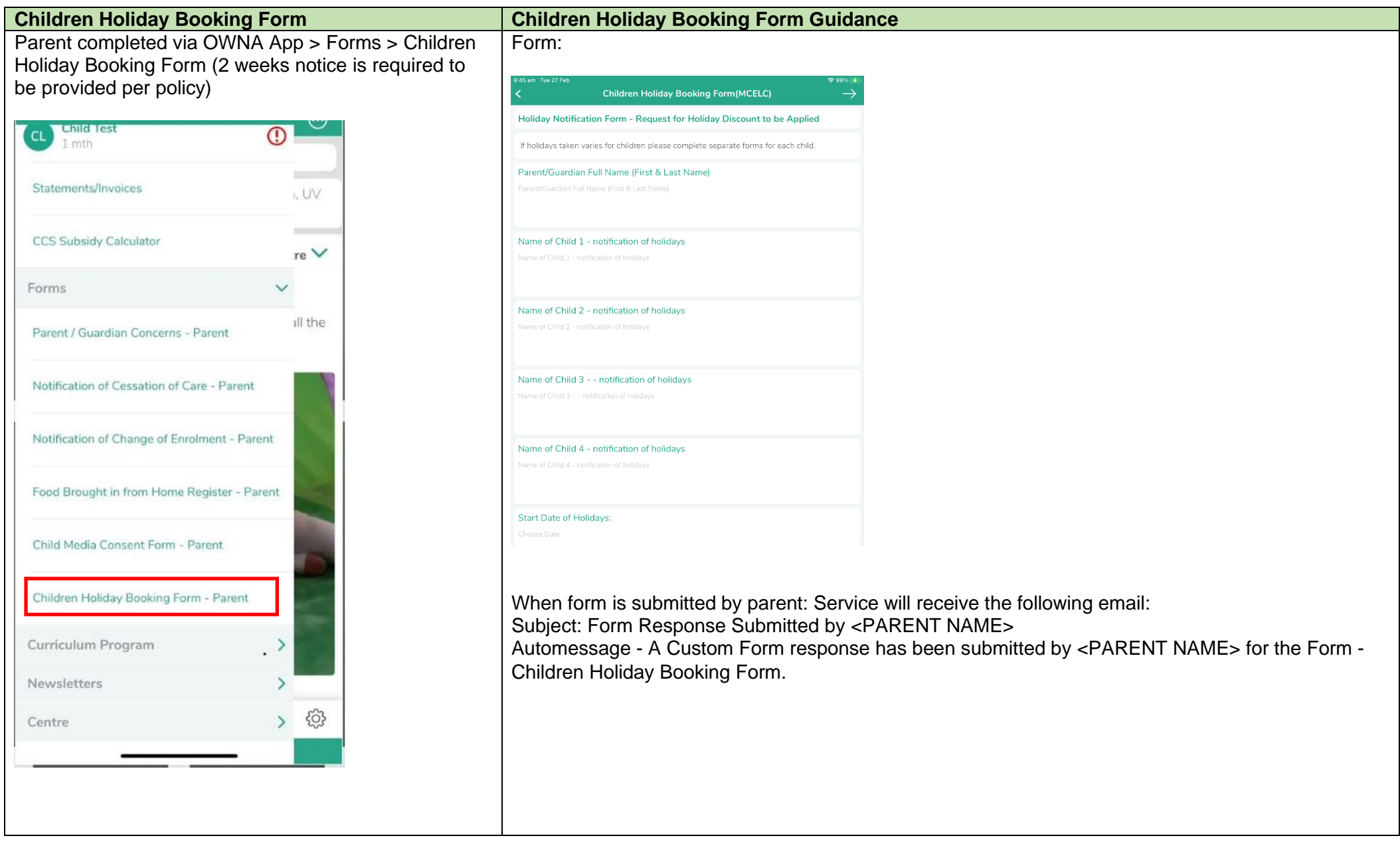

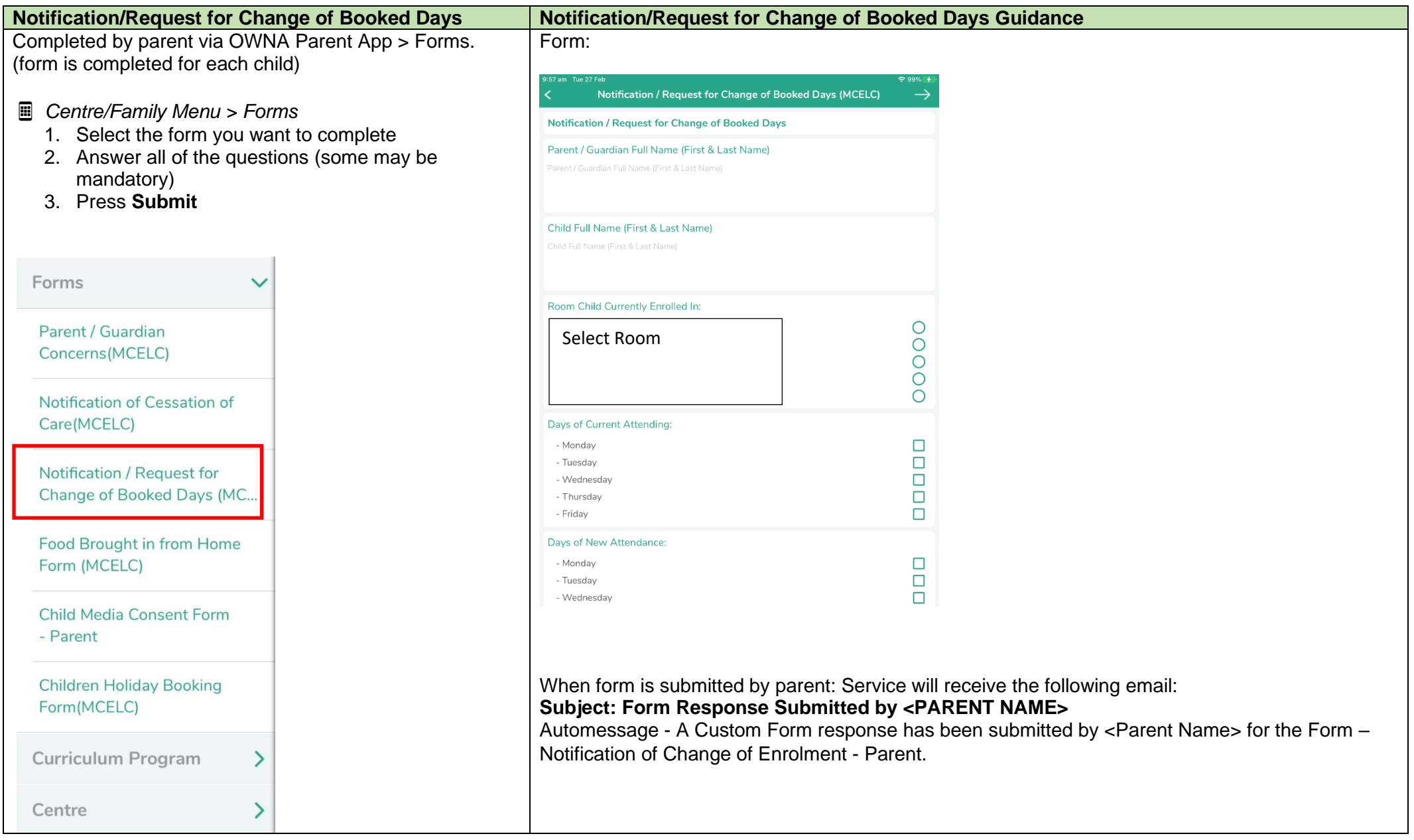

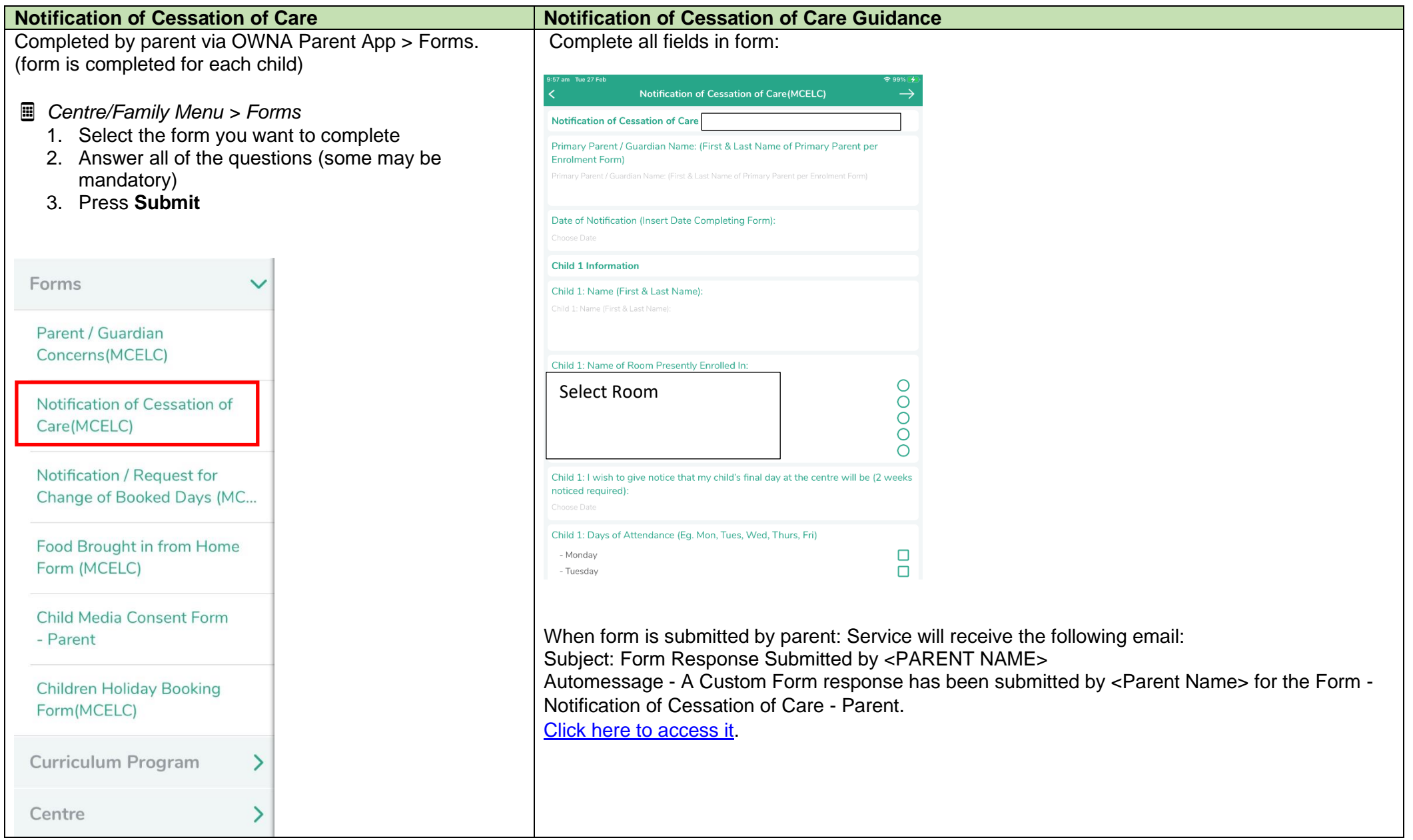

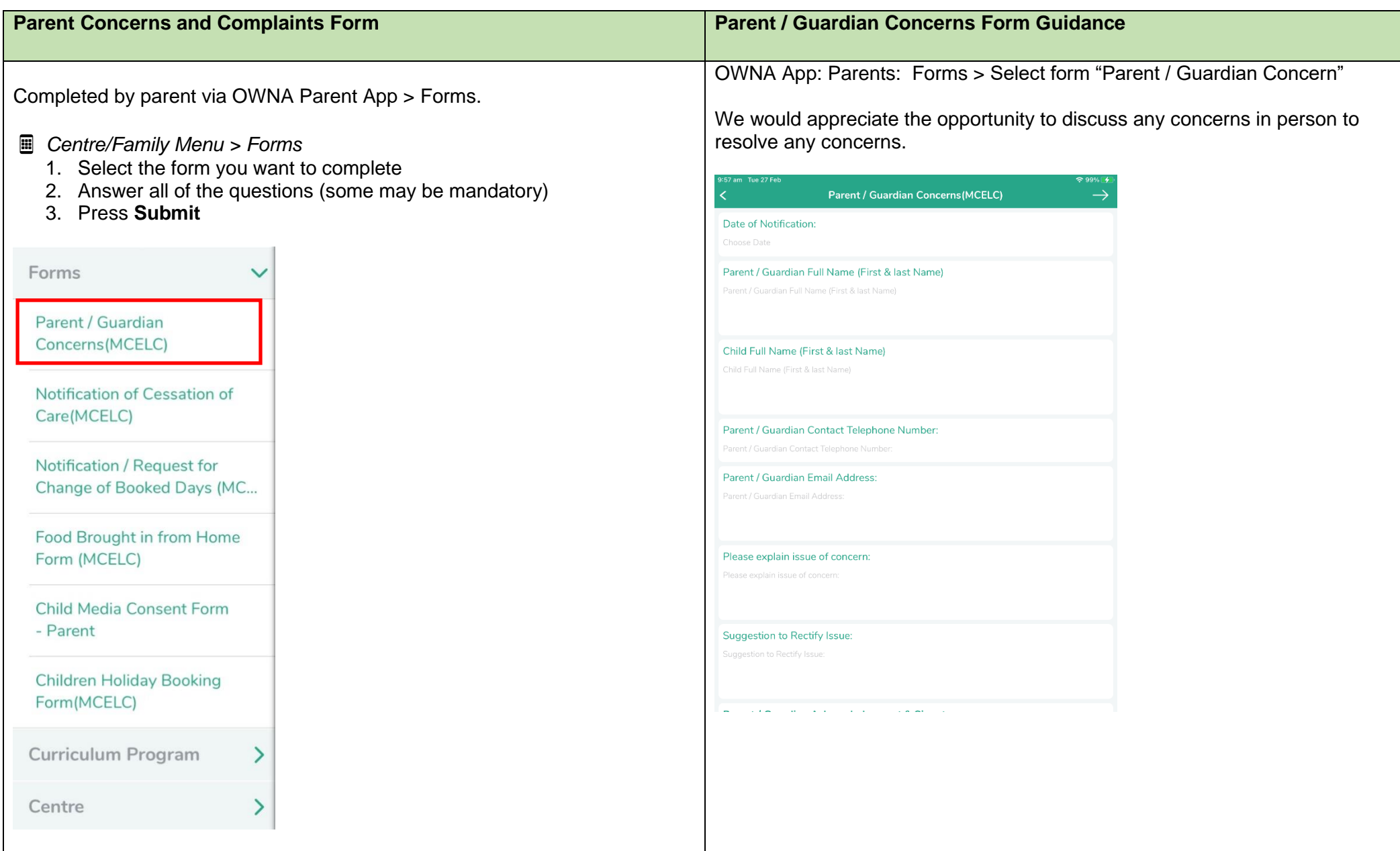

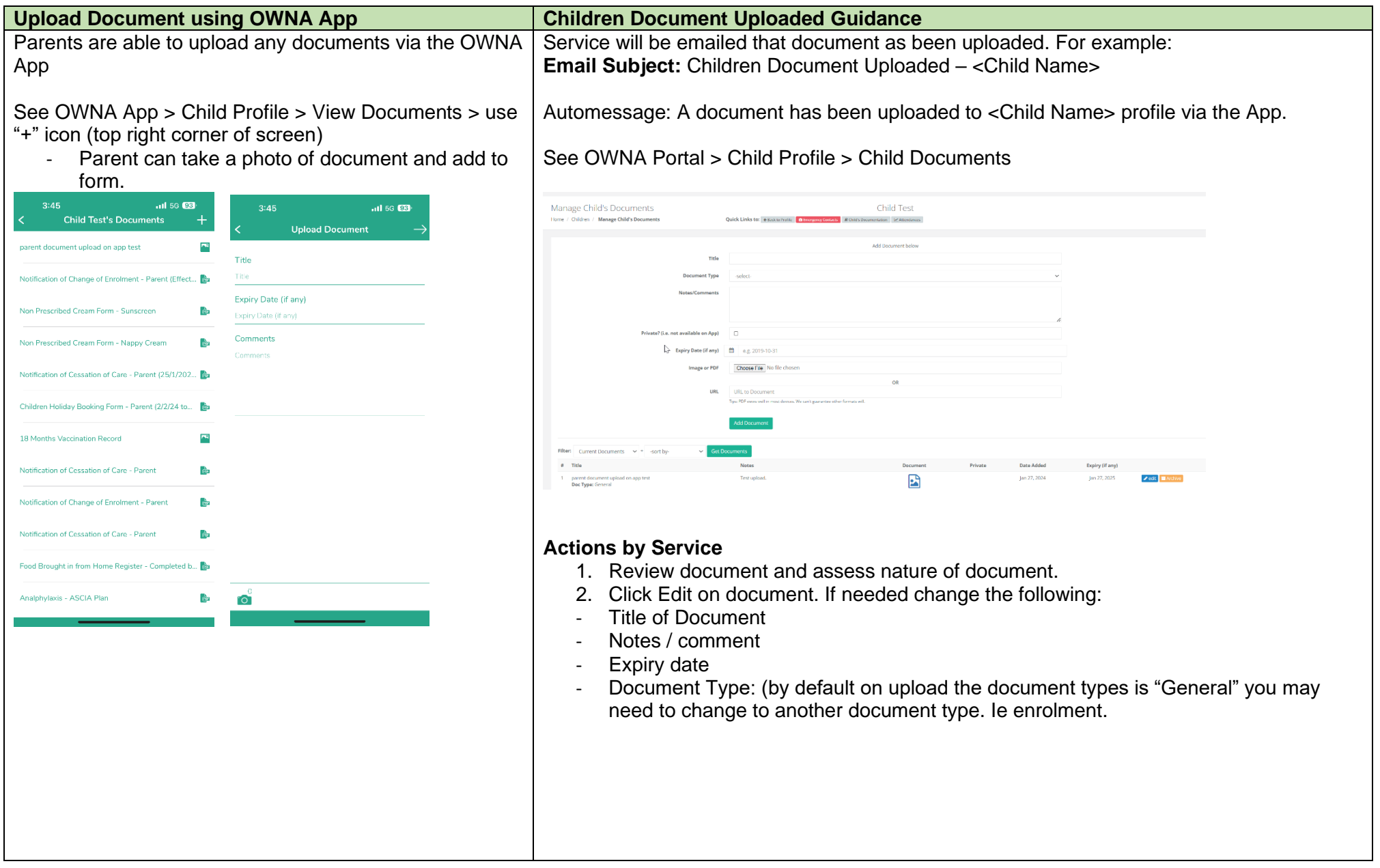

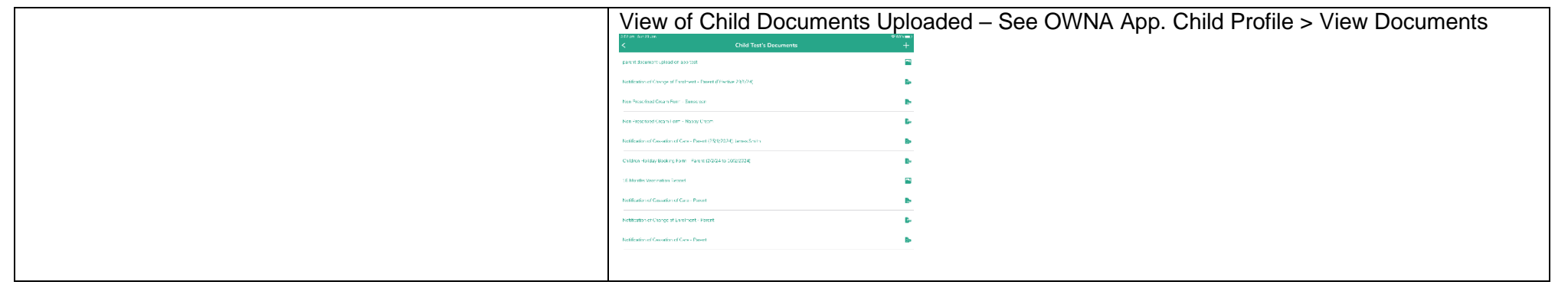

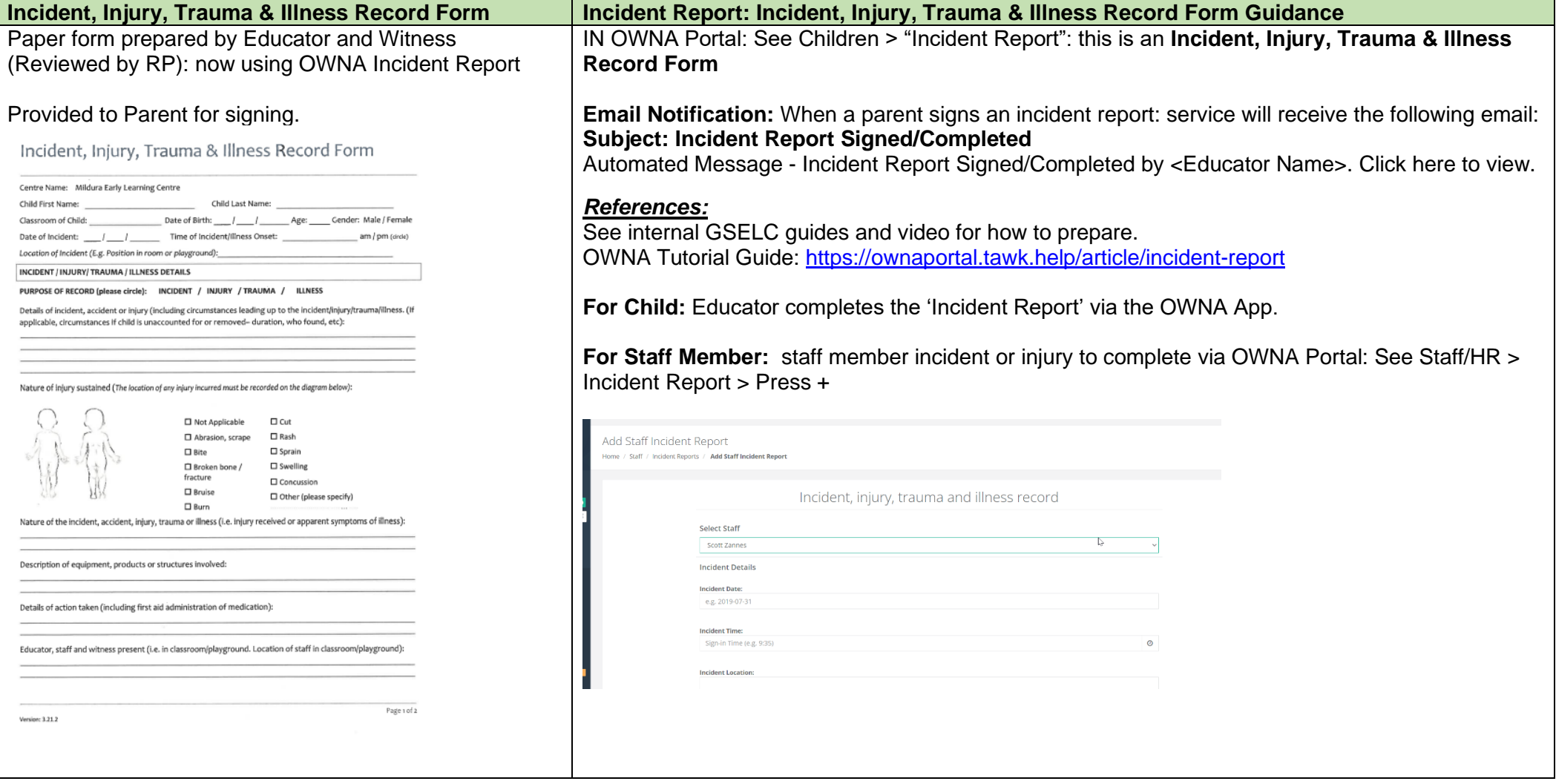

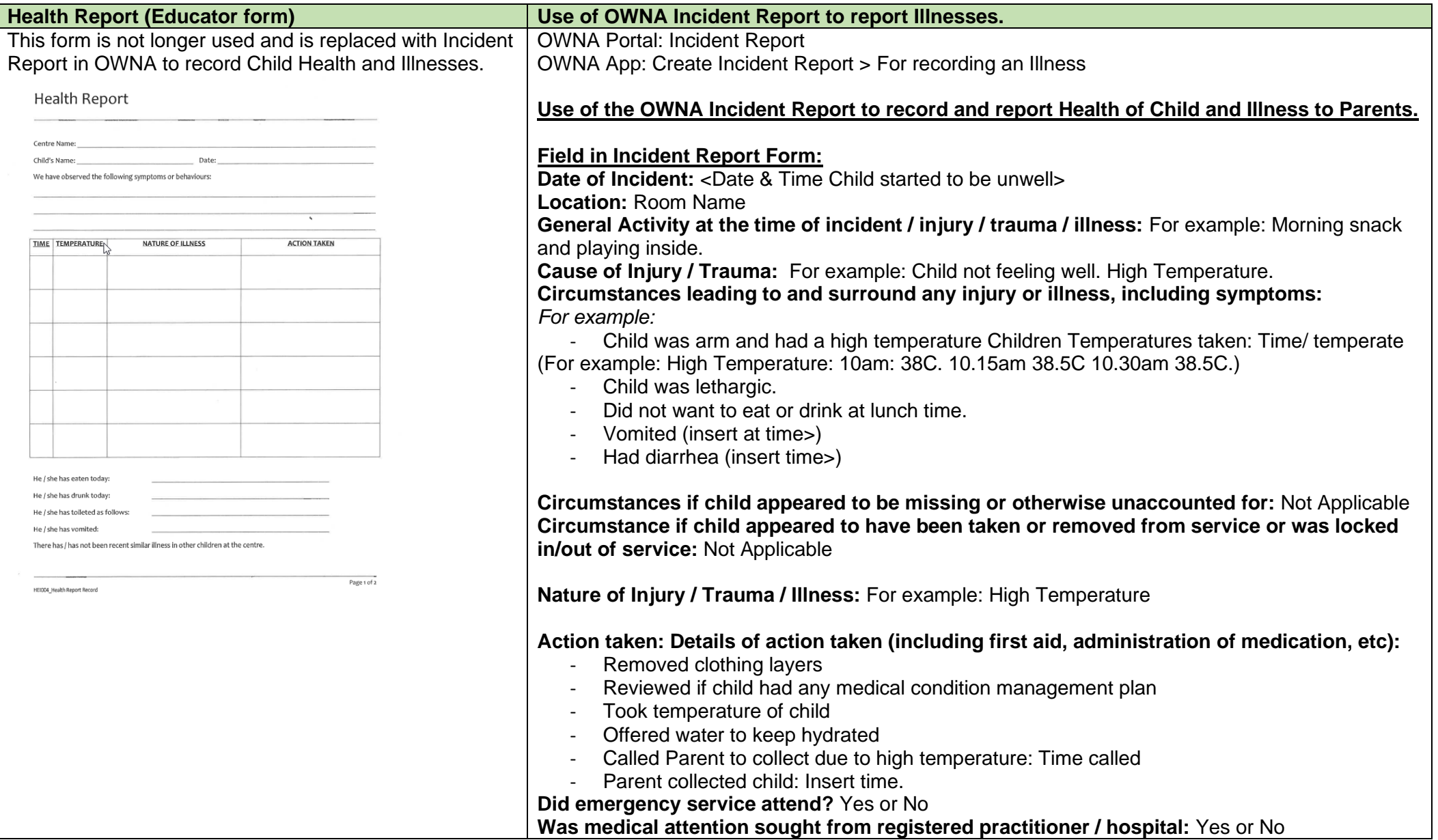

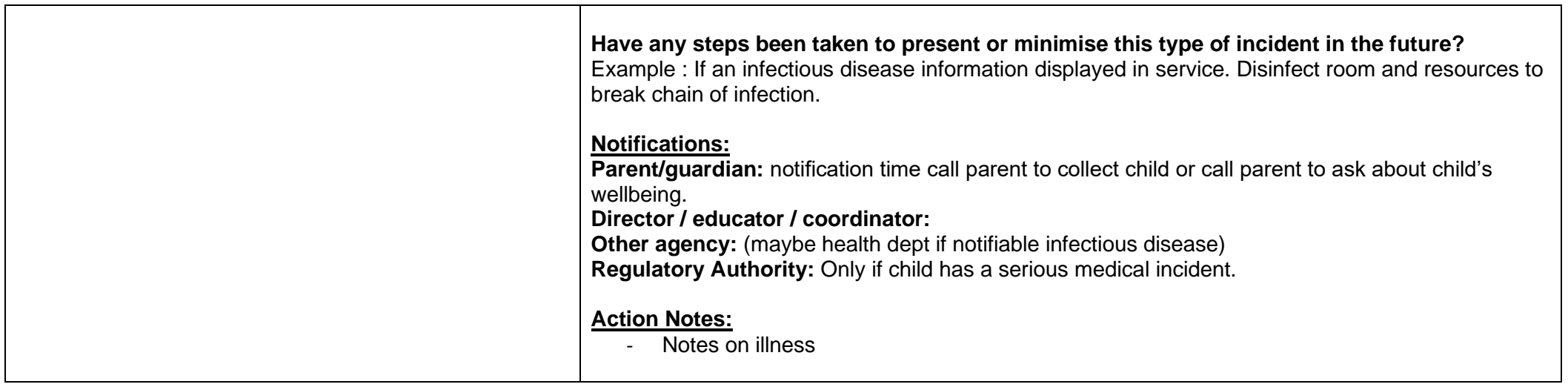